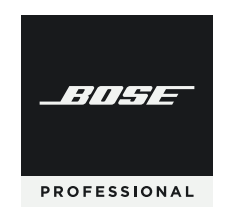

# **VIDEOBAR VB‑S**

**请阅读并保留所有安全、安全性和使用说明。**

## **重要安全说明**

有关 Bose Professional Videobar VB-S (包括配件和替换件)的更多信息, 请参阅 **[boseprofessional.com/VB-S](https://boseprofessional.com/VB-S)** 上的用户指南或联系 Bose Professional 客户服务。

请保留这些说明。

请注意所有警告。

只能使用干布进行清洁。

本产品包含 ¼"-20 UNC 螺纹插件。如果您使用该插件,应确保其连接的附件能够支撑 产品重量,不会发生倾覆或掉落的危险。有关与本产品配合使用的其他附件和配件 的信息,请访问 **[boseprofessional.com/VB-S](https://boseprofessional.com/VB-S)**。

如果使用推车,则在移动推车/设备时应格外小心,以免因倾倒而造成伤害。

任何维修事宜均请向专业人员咨询。如果设备有任何损坏(例如电源线或插头受 损、液体溅入或物体落入设备内、设备受淋或受潮、不能正常工作或跌落), 均需进行维修。

#### **警告/小心**

此符号表示产品箱体内存在未绝缘的危险电压,可能会造成触电危险。

此符号表示本指南中有重要操作和维护说明。

本产品含有磁性材料。有关这是否会影响到您的植入式医疗器械,请咨询您 的医生。

包含可能导致窒息危险的小部件。不适合 3 岁以下的儿童使用。

所有 Bose Professional 产品的安装都必须遵守当地、州、联邦和行业规范。安装人员 有责任确保扬声器和安装系统的安装都符合适用的法规,包括当地的建筑法规和规 定。安装本产品前,请咨询拥有司法权的当地监管机构。

放置产品时,确保其不会堵塞您显示屏上的通风口。请参阅您显示屏的用户指南, 并按照制造商的说明进行安装。

未经授权切勿改装本产品。

若需要替换电池,仅可使用 AAA/LR03 碱性电池。

此产品随附的电池如果处理不当、更换不当或更换为不正确的类型,可能存在起 火、爆炸或化学灼伤危险。请勿对其进行充电、拆解、加热或焚烧。

请勿让儿童接触电池。

如果电池漏液,请避免让液体与皮肤或眼睛接触。如果接触到了液体,请咨询医生。 请勿将含有电池的产品置于过热区域(例如避免阳光直射并远离火源等)。

只能使用随附的硬件对本产品进行壁挂安装。

仅用于在以下类型的墙面上安装: 墙板 ≥ 3/8 英寸 (10 毫米)

如果不是在上述表面上安装,请联系专业安装人员。

本系统随附的互连连接线不可用于入墙式安装。请根据当地建筑法规选择正确的入 墙式安装线缆和连接线。

请勿将本产品安装在不结实或有潜在危险的表面,比如铺有电线或管道的地方。 安装支架时,应确保遵循当地建筑规范的要求。如果您不确定如何安装本支架, 请联系专业安装人员。

请勿在汽车或船舶上使用本产品。

由于有通风需求, Bose Professional 建议不要将本产品放置在密闭空间中, 比如墙洞或封 闭式橱柜。

请勿将支架或产品放置或安装在任何热源旁边,比如火炉、暖气片、热调节装置或 其他可产生热量的设备(包括功放)。

请将本产品放置到远离火源和热源的地方。请勿将明火火源(如点燃的蜡烛)置于 本产品上或本产品附近。

为降低失火或电击风险,请勿使本产品受雨淋或受潮。

本产品不得受液体淋溅或喷洒,不得将装有液体的物体(如花瓶等)置于本产品上 或本产品附近。

此产品不适合在室内涉水设施区域安装或使用(包括但不限于室内游泳馆、室内水 上乐园、有热水浴缸的房间、桑拿房、蒸汽浴室以及室内溜冰场)。

请勿将产品安装在可能发生冷凝的位置。

请勿将本产品与逆变器配合使用。

产品仅应使用随附的电源。

#### **规范信息**

**尺寸(高 × 宽 × 深):**48 × 267 × 87 mm (1.9 × 10.5 × 3.4 in) **净重:**1.0 千克**(**2.2 磅**)**

#### 输入额定值: 24 VDC<del>--</del>, 1.875 A

您在安装和操作本设备时, 身体应距离辐射体至少 20 cm。

为保证合规, USB 端口应连接屏蔽线。

#### **CAN ICES-3 (B)/NMB-3(B)**

**产生电噪声的产品相关信息(美国 FCC 合规声明)**

**注意:**本设备已经过测试,符合 **FCC** 规则第 **15** 部分有关 **B** 类数字设备的各项限制。 这些限制性规定旨在防范安装在住宅中的设备产生有害干扰。本设备会产生、使用 并辐射射频能量,如果不按照说明安装和使用,则可能会对无线电通讯造成有害干 扰。然而,即使按照说明安装,也不能保证在某些情况下不会发生干扰。如果本设 备确实对无线电或电视接收造成有害干扰(可通过关闭和打开本设备来确定), 用户可尝试采取以下一种或多种措施来纠正干扰:

重新调整接收天线的方向或位置。 增大本设备和功放接收机的间距。 将本设备和功放接收机的电源线插入不同线路上的插座中。 请咨询经销商或有经验的广播/电视技术人员以获得帮助。

未经 Bose Professional 明确批准, 擅自更改或修改本设备会使用户操作本设备的权利失 效。

本设备符合 FCC 规则第 15 部分规定和 ISED Canada license-exempt RSS 标准。本设备在操 作时必须满足以下两个条件:(1) 本设备不能造成有害干扰;(2) 本设备必须能够承受 接收到的任何干扰,包括导致意外操作的干扰。

#### **低功率射频设备管理条例**

第 XII 条: 根据"低功率射频设备管理条例",对于认证合格的低功率射频设备, 未经 NCC 许可, 仟何公司、企业或用户均不得擅自变更频率、加大发送功率或 变更原设计特性及功能**。**

**第 XIV 条:**使用低功率射频设备时不得影响航空安全和干扰合法通信;如发现有干 扰现象,应立即停用,并改善至无干扰方可继续使用。上述合法通信是指符合 《电信法案》的无线电通信。

低功率射频设备必须可耐受合法通信或 ISM 无线电波辐射设备的干扰。

Bose Professional 特此声明,本产品严格遵守 2014/53/EU 指令和其他所有适用的 欧盟指令要求中的基本要求和其他相关规定。您可以从以下网址找到完整的 合规声明:**[www.Bose.com/compliance](https://www.bose.com/compliance)**。

■ 本产品符合 2016 年所有适用的电磁兼容性法规和所有其他适用的英国法规。 您可以从以下网址找到完整的合规声明:**[www.Bose.com/compliance](https://www.bose.com/compliance)** CA

Bose Professional 在此声明,本产品严格遵守 2017 无线电设备法规的基 本要求和所有适用的英国法规。您可以从以下网址找到完整的合规声 明:**[www.Bose.com/compliance](https://www.bose.com/compliance)**

本设备运行于 5150 至 5250 MHz 时只能在室内使用,否则可能会对其他同信道移动卫 星系统产生有害干扰。

#### **欧洲:**

工作频段 2400 至 2483.5 MHz:

蓝牙/Wi‑Fi:最大传输功率低于 20 dBm EIRP。 蓝牙低功耗:最大功率谱密度小于 10 dBm/MHz EIRP。

工作频段 5150 至 5350 MHz 和 5470 至 5725 MHz:

Wi‑Fi:最大传输功率低于 20 dBm EIRP。

此设备在下表中列出的所有欧盟成员国中于 5150 至 5350 MHz 频率范围运行时, 仅限室内使用。

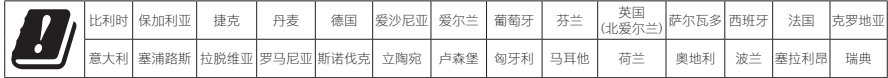

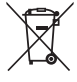

此符号表示不得将此产品作为生活垃圾丢弃,应将其送到合适的回收站点进 行回收。正确处理和回收有助于保护自然资源、人类健康和环境。想要获得 更多关于此产品的处理和回收的信息,请联系当地市政当局、垃圾处理服务 ■ 部门或您购买此产品的门店。

**请遵守任何当地规章正确处理废旧电池。**请勿将其焚化。

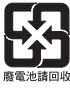

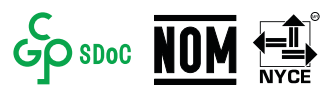

#### **中国危险物质限用表**

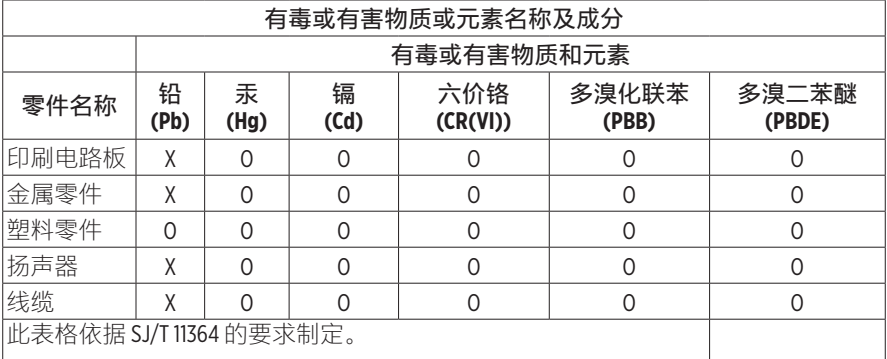

O:表示此零件中所有均质材料所包含的此类有毒或有害物质均低 于 GB/T 26572 中的限定要求。

X:表示此零件所用全部均质材料中至少有一种包含的这种有毒或 有害物质高于 GB/T 26572 标准的限定要求。

#### **中国台湾危险物质限用表**

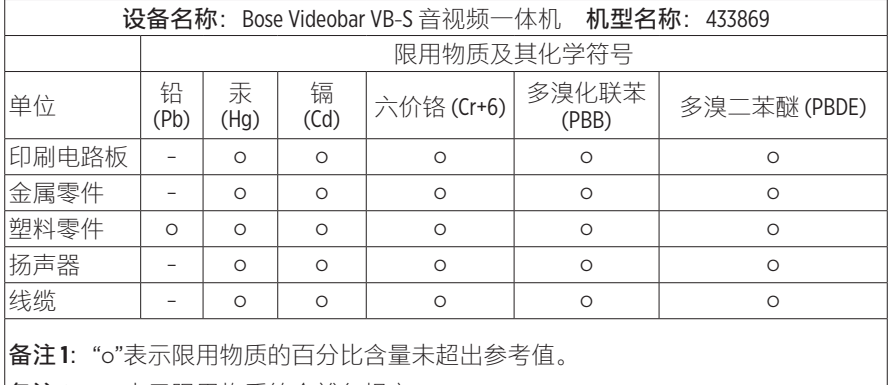

**备注 2:**"−"表示限用物质符合豁免规定**。**

#### **产品电源状态表**

根据能源相关产品的生态设计要求指令 2009/125/EC 和《2019 年能源相关产品生态设 计和能源信息(修订)(欧盟退出)条例》,本产品符合以下规范或文件:条例 (EC) 1275/2008 号(根据条例 (EU) 801/2013 号修订)。

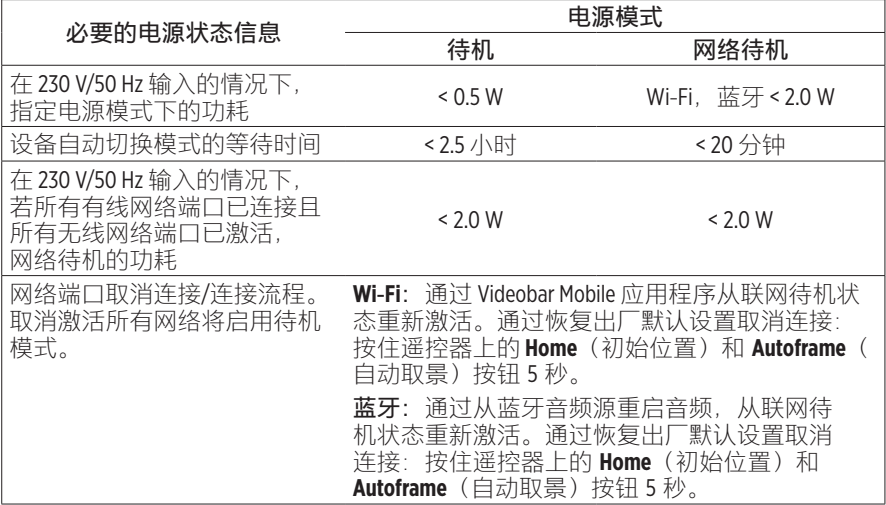

#### **外部电源技术信息**

根据能源相关产品的生态设计要求指令 (2009/125/EC), 本产品随附的外部电源符合下 列规范或文件的要求:欧盟委员会法规 (EU) 2019/1782

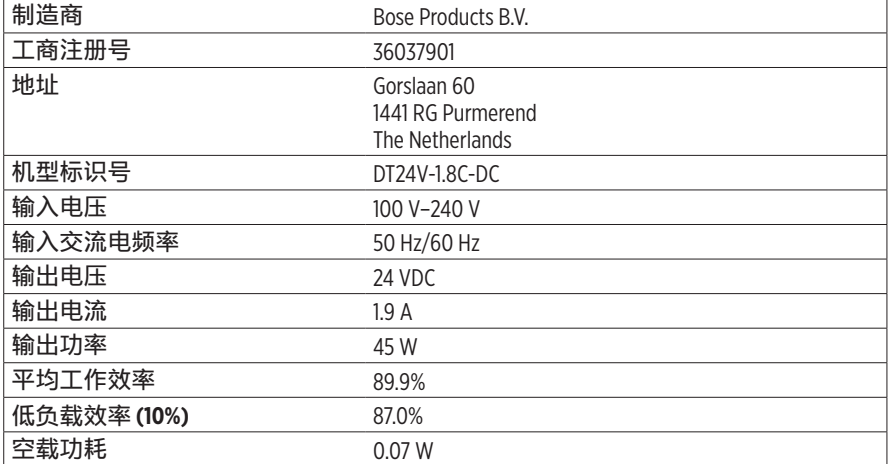

**生产日期:**序列号中第八位数字表示生产年份;"3"表示 2013 年或 2023 年。

**中国进口商:**Bose 电子(上海)有限公司,上海市闵行区顾戴路 2337 号丰树商业城 塔楼 D 第 6 层(邮编:201100)

**欧洲进口商:**Bose Products B.V., Gorslaan 60, 1441 RG Purmerend, The Netherlands

**墨西哥进口商:**Bose de México, S. de R.L. de C.V., Paseo de las Palmas 405-204, Lomas de Chapultepec, 11000 México, D.F.**电话:**+5255 (5202) 3545

中国台湾进口商: Bose 台湾分公司, 台湾 104 台北市民生东路三段 10 号, 9F-A1。 电话:+886-2-2514 7676

**英国进口商:**Bose Limited**,**Bose House**,**Quayside Chatham Maritime**,**Chatham**,**Kent**,** ME4 4QZ**,**United Kingdom

**Bose Corporation**, Framingham, MA 01701, U.S.A. 1-877-230-5639

## **许可证和法律信息**

Bose 為 Bose Corporation 的商標。

"Android"和"Google Play"是 Google LLC 的商标。

Bluetooth® (蓝牙) 文字标记和徽标是 Bluetooth SIG, Inc. 所拥有的注册商标, Bose Professional 对上述标记的任何使用已获许可。

macOS 是 Apple Inc. 的商标。

USB Tvpe-C® 和 USB-C® 是 USB Implementers Forum 所拥有的注册商标, 仅供基于并符合 USB Type-C® 连接线和连接器规范的产品使用。

Wi‑Fi 是 Wi‑Fi Alliance® 的注册商标。

所有其他商标均是其各自所有者的财产。

要查看作为 Videobar VB‑S 音视频一体机产品组件随附的第三方软件包的许可披露:

**Videobar VB‑S:**下载并打开 Videobar Mobile 移动应用程序**,**轻触 **Settings**(设置) 图标,然后点击 **End User License Agreement**(最终用户许可协议)。

**Videobar Mobile 移动应用程序:**轻触 **Settings**(设置)图标,然后点击 **End User License Agreement**(最终用户许可协议)。

**Videobar Configuration 配置应用程序或 WebUI:**单击 **Settings**(设置)图标,然后点 击 **End User License Agreement**(最终用户许可协议)。

**Videobar Administration 管理应用程序**: 单击菜单 (三), 单击 About Videobar **Administration**(关于 Videobar Administration),然后单击 **End User License Agreement** (最终用户许可协议)。

Bose Professional 隐私政策位于 **[boseprofessional.com](https://boseprofessional.com)**。

#### **安全性信息**

您需要负责安装 Bose Professional 提供的安全更新。要安装这些安全更新, 您必须遵循 Videobar Configuration 配置软件或 Videobar Administration 管理应 用程序提供的固件更新说明。 !

©2023 Transom Post OpCo LLC。未经事先书面许可,不得复制、修改、分发或以其他方 式使用本文档的任何部分。

#### **请填写以下内容,留作记录。**

序列号和型号位于产品的背面。

序列号: \_\_\_\_\_\_\_\_\_\_\_\_\_\_\_\_\_\_\_\_\_\_\_\_\_\_\_\_\_\_\_\_\_\_\_\_\_\_\_\_\_\_\_\_\_\_\_\_\_\_\_\_\_\_\_\_\_\_\_

型号: \_\_\_\_\_\_\_\_\_\_\_\_\_\_\_\_\_\_\_\_\_\_\_\_\_\_\_\_\_\_\_\_\_\_\_\_\_\_\_\_\_\_\_\_\_\_\_\_\_\_\_\_\_\_\_\_\_\_\_\_\_

#### **质保信息**

本产品享受有限保修服务。

有关质保详细信息,请访问 **[boseprofessional.com/warranty](https://boseprofessional.com/warranty)**。

### 装箱单

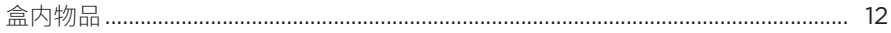

#### 安装

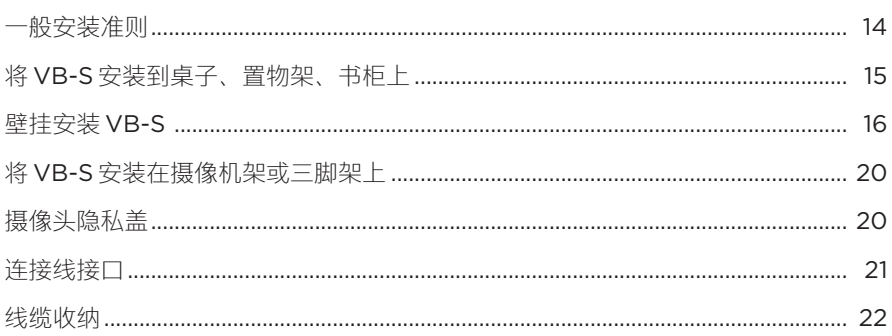

## 软件应用程序

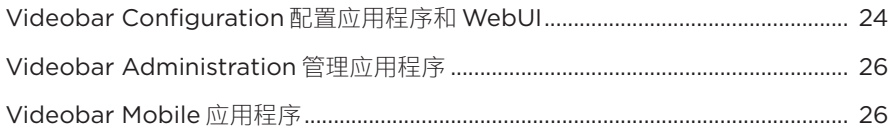

## 产品详细信息

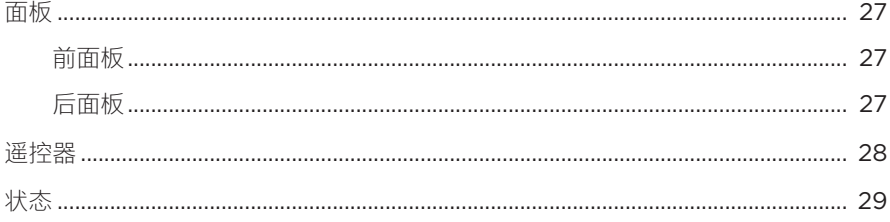

## 操作

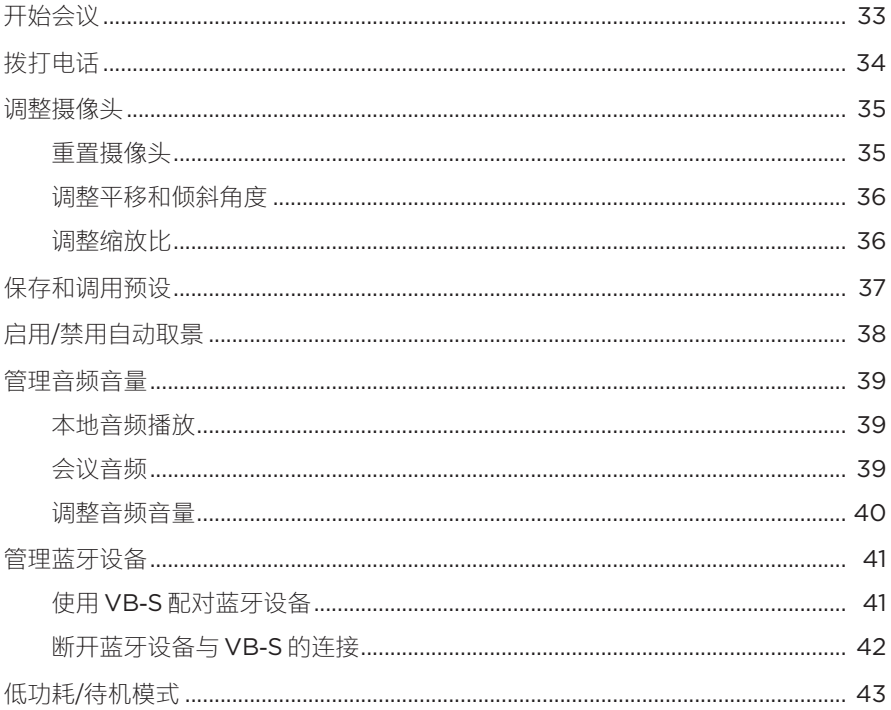

#### 维护与保养

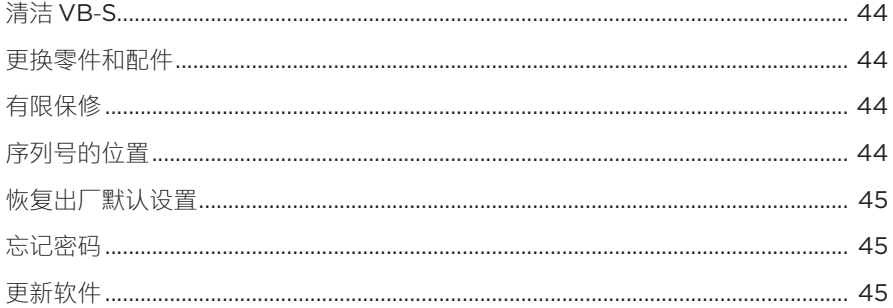

## 故障排除

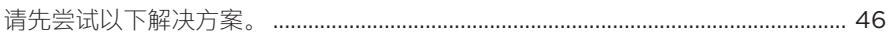

# <span id="page-11-0"></span>**装箱单**

**盒内物品**

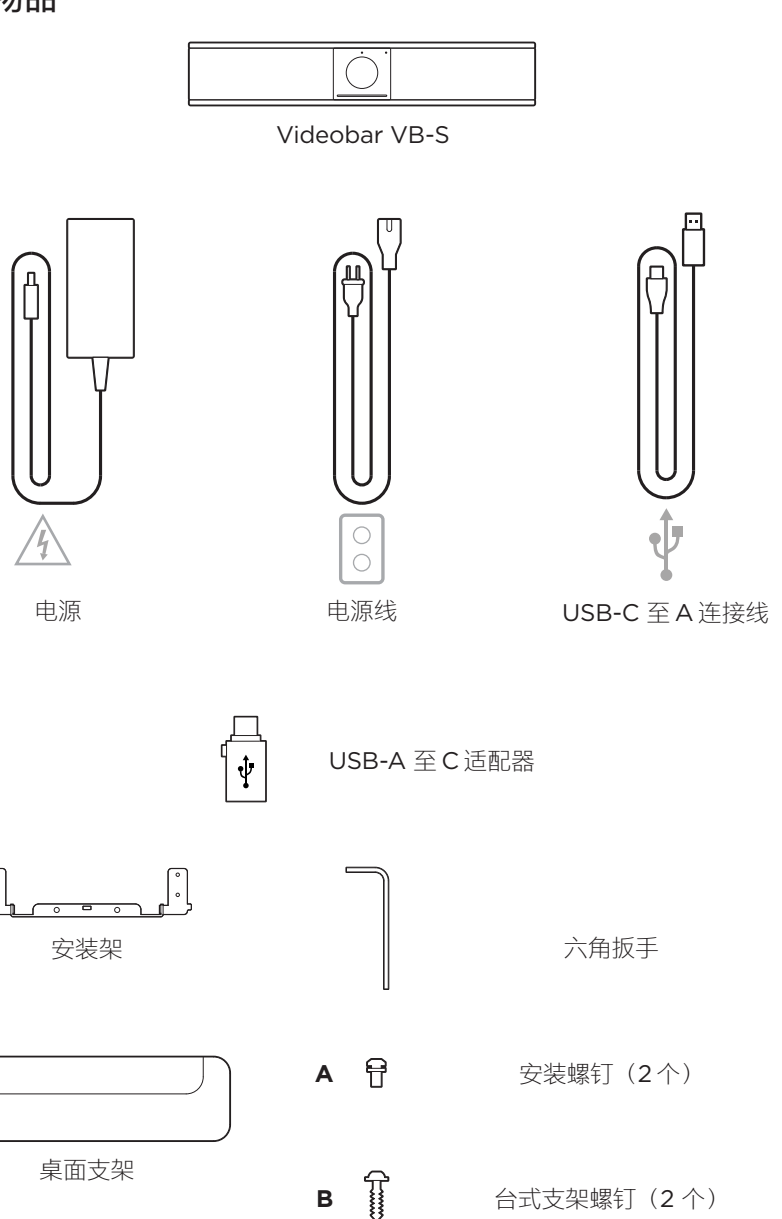

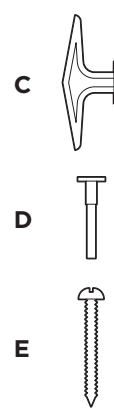

大号干式墙锚栓(2个)

干式墙锚栓杆

盘头螺钉(2个)

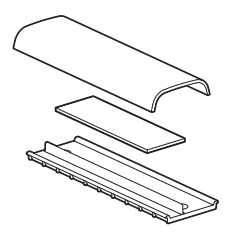

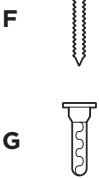

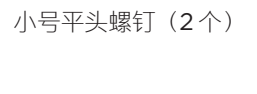

**G**  $\begin{bmatrix} 1 \\ 2 \end{bmatrix}$  小号干式墙锚栓(2个)

连接线收纳板、泡沫和盖板

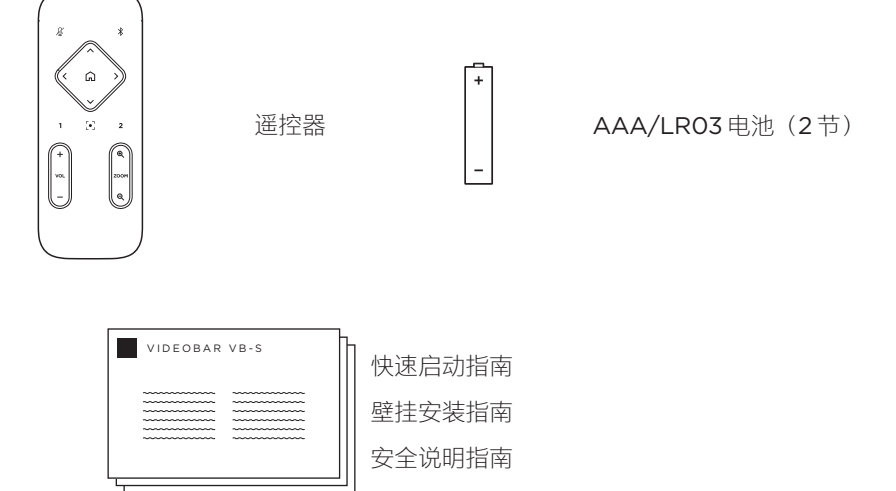

# <span id="page-13-0"></span>**安装**

#### <span id="page-13-1"></span>**一般安装准则**

在使用中请勿将 VB‑S 躺放、侧放、倒放。

禁止在 VB‑S 上放置任何物品。

避免将VB‑S安装在空调通风口、加热器或散热器、风扇或其他噪声源或振动源附近。

为避免无线干扰,请将其它无线设备与 VB‑S 保持 **0.3–0.9 m (1–3 ft)** 的距离。 将 VB-S 放在室外, 远离金属机柜、其它音频/视频组件和直接热源。

确保附近有交流电源插座。

将 VB-S 安装在显示屏正下方(最佳)或正上方, 使网罩朝向房间。如果您将 VB-S 安装在显示屏上方,请确保显示屏的散热口有足够的气流。

为了获得最佳音质和麦克风性能,请勿将 VB-S 放置于封闭式橱柜或斜放在角落。

确保所有参会者的座椅区均位于摄像头的视野 (FOV) 内。为确保自动取景功能正常工 作,所有参会者都必须位于FOV内(请参阅**启用/[禁用自动取景\(第](#page-37-1) 38 页)**)。

VB‑S 摄像头的 FOV 为水平 115°,垂直 81°。

确保会议室在会议期间光线充足。

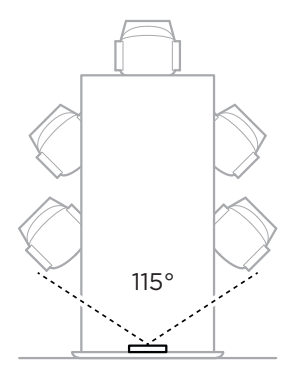

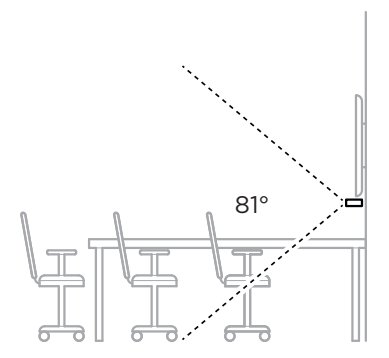

## <span id="page-14-0"></span>**将VB‑S安装到桌子、置物架、书柜上**

为了获得最佳性能, 在桌子、置物架、书柜等位置安装 VB-S 时, 请遵循以下建议:

**安装**

请先参阅**[一般安装准则\(第](#page-13-1) 14 页)**。

将 VB-S 装在台式支架上, 然后置于稳定的水平表面上。

调整 VB-S 前部的位置, 以使支撑表面在摄像头图像中不可见。确保会议室在会 议期间光线充足。

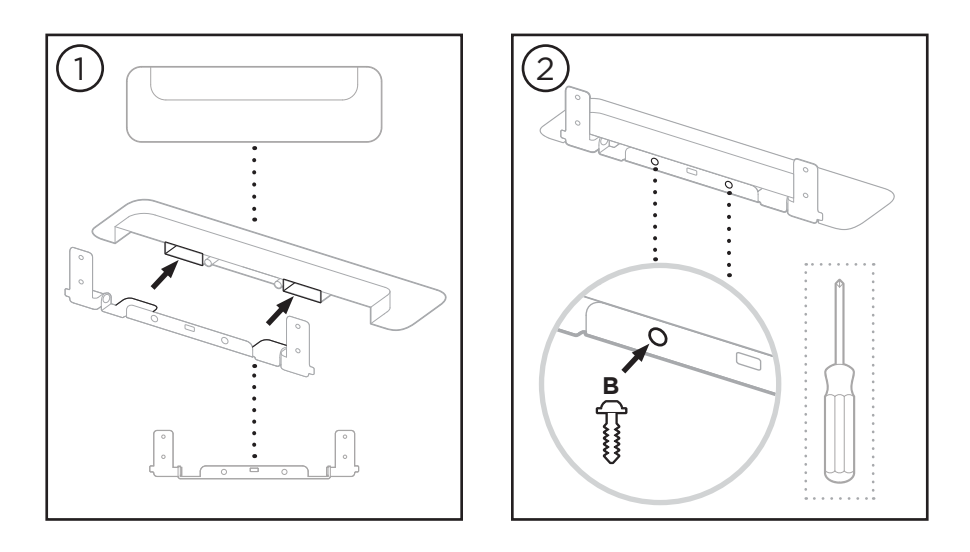

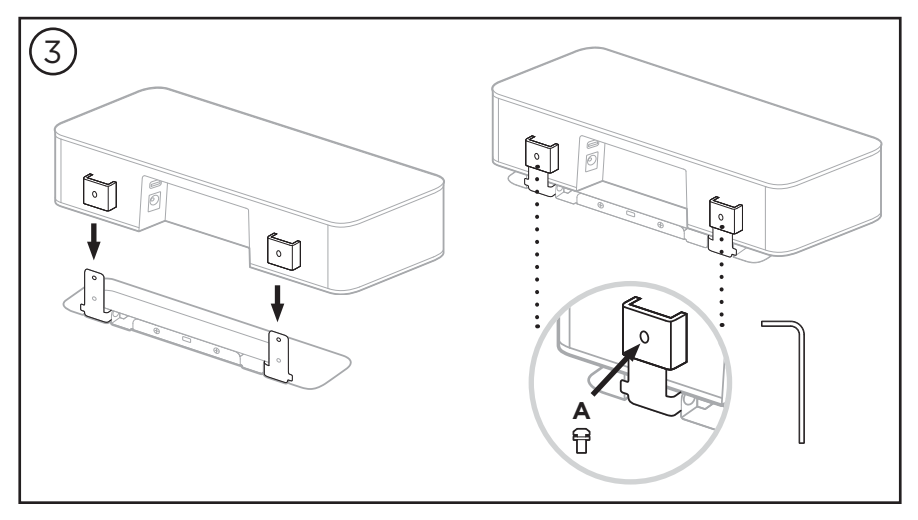

#### <span id="page-15-0"></span>**壁挂安装VB‑S**

为了获得最佳性能, 在壁挂安装 VB-S 时请遵循以下建议:

请先参阅**[一般安装准则\(第](#page-13-1) 14 页)**。

在确定壁挂支架在墙上的安装位置时,确保支架周围有足够的空间安装 VB-S:

壁挂支架上方必须至少留有 3.8 cm (1.5 in) 的空间,以便您能够将 VB-S"挂装" 到支架上(步骤 6)并调整 VB-S 的角度,同时有足够的空间接触到 VB-S 的后 面板接口。

壁挂支架下方必须至少留有11.4 cm (4.5 in) 的空间, 以便您在安装时能够垂直 挂装 VB-S 并穿入连接线和调整 VB-S 的角度。

壁挂支架居中放置时,安装空间的宽度必须至少为 **31.8 cm (12.5 in)**。为确保 VB-S 侧面的发声端口有足够的空间, 以及方便操纵侧面按纽, 还需要为 VB-S 留出更多的容纳空间(每侧应留有 **2.5 cm (1.0 in)** 的空间)。

只能使用随附的硬件对本产品进行壁挂安装。

**注意:**需要一些其他工具**。**

**注意:**继续之前,请阅读随附的**《重要安全说明》。**

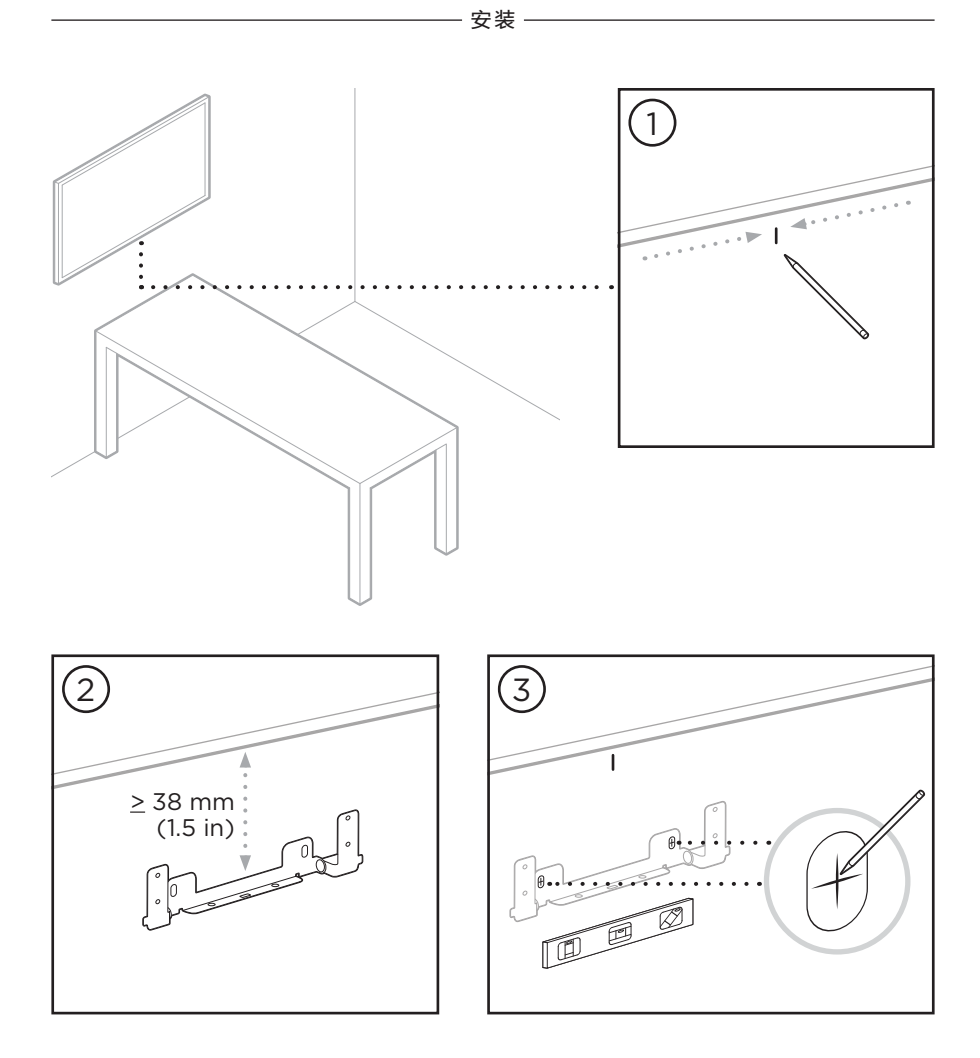

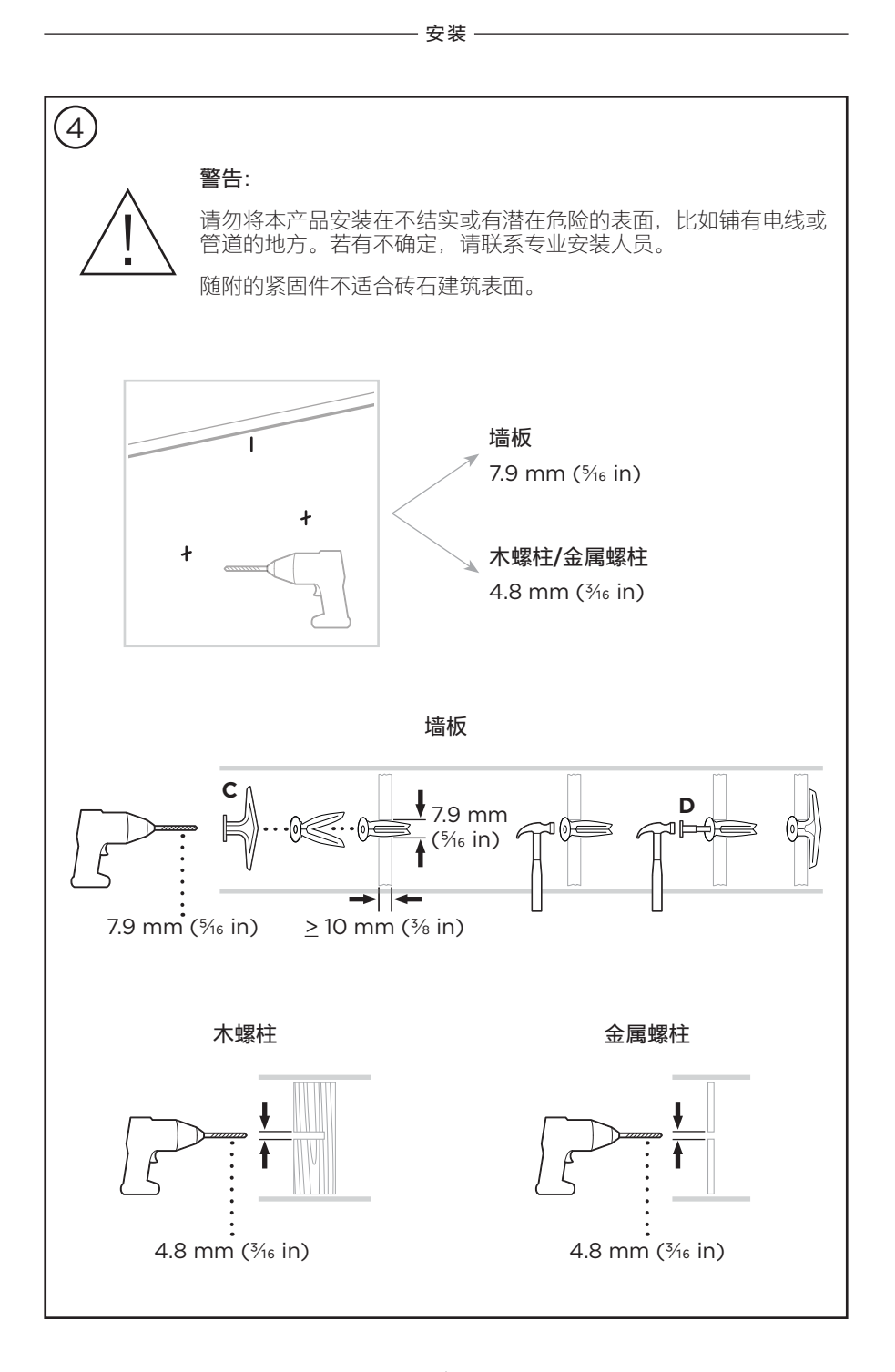

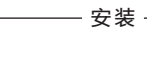

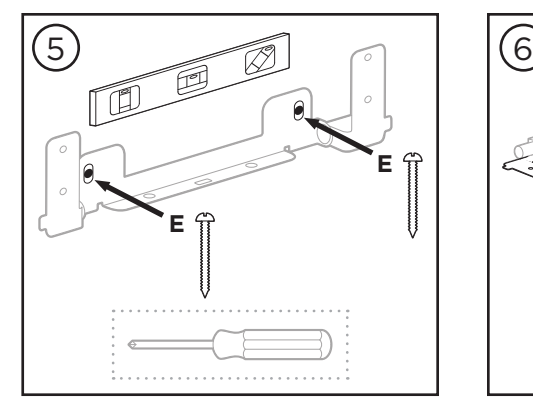

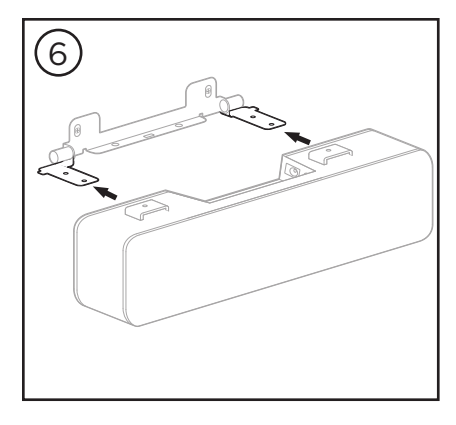

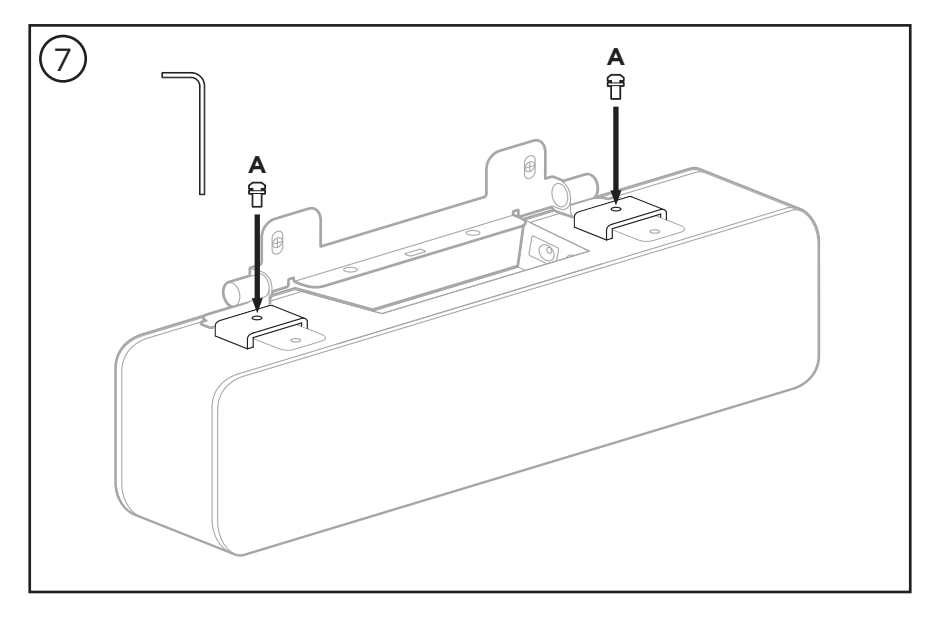

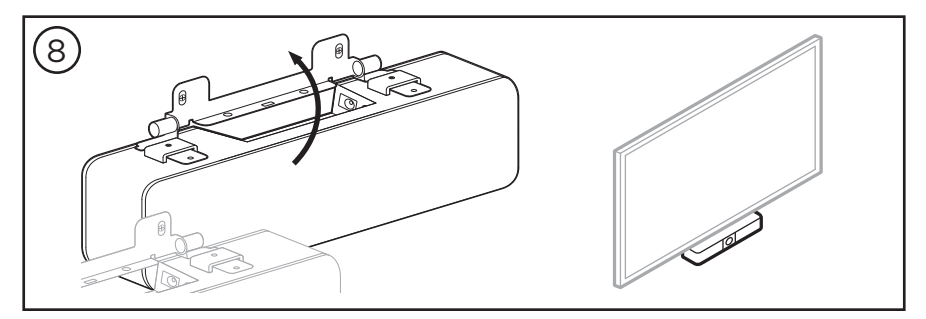

<span id="page-19-0"></span>**将VB‑S安装在摄像机架或三脚架上**

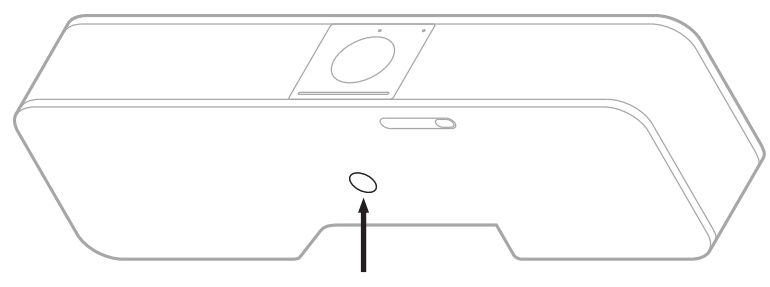

**安装**

 $\frac{1}{4}$ "-20 × 9 mm (0.35 in)

在 VB‑S 的底部,有一个 ¼"‑20 UNC 螺纹插件,深度为 9 mm (0.35 in)。

作为桌面安装或壁挂 VB-S 的替代方案, 您可以使用此插口将 VB-S 连接到摄像机 架、三脚架或其它安装设备。

如果您使用该插口,应确保其连接的安装设备能够支撑 VB-S 的重量,而不会发生翻 倒或掉落的危险。此外,请勿过度拧紧插件中的螺钉,否则可能会造成损坏。

## **摄像头隐私盖**

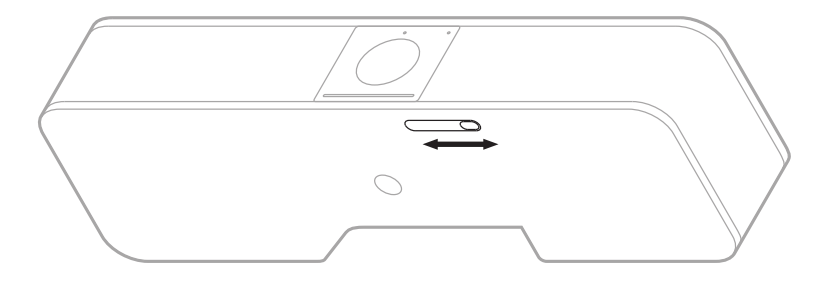

摄像头隐私盖可完全盖住摄像头的视野,而不会遮盖指示灯或指示灯条。

向左或向右滑动 VB‑S 底部的小开关(向摄像头的右侧滑动)可盖住或露出摄像头。

## <span id="page-20-1"></span><span id="page-20-0"></span>**连接线接口**

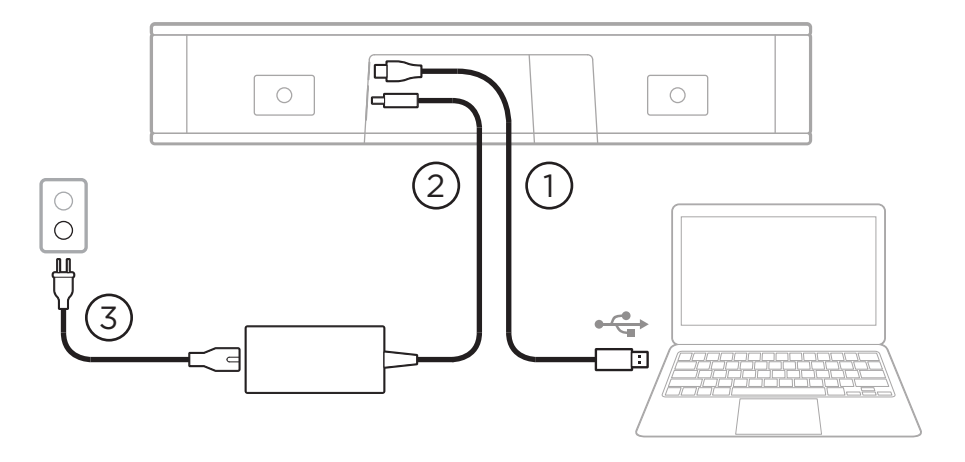

1. 将随附的 USB‑C® 连接线接至 **USB-C** 端口。

将连接线的另一端放在桌面上,这样会议主持人可在每次会议时轻松连接至计算 机,会议结束后拔下连接线。

**注意:**如果会议中使用的计算机只有USB‑C端口,则将随附的 USB 转接 头**(**USB-A转 USB-C**)**连接至 USB 线缆的计算机端。

2. 将随附的电源连接到 **Power**(电源)输入端口。

3. 使用随附的电源线将电源连接至电源插座。VB‑S 会在接通电源后自动开机。

有多种软件应用程序可用来配置 Videobar VB‑S 音视频一体机以确保获得最佳性 能。有关详细信息,请参阅**[软件应用程序\(第](#page-22-1) 23 页)**。

如果您需要使用 USB 扩展器或 USB 集线器将 Videobar VB-S 连接到显示屏, 请访问 **[boseprofessional.com/VB-S](https://boseprofessional.com/VB-S)**获取推荐用于VB‑S的第三方附件列表。

**注意:**如果您同时还拥有Bose Professional Videobar VB1音视频一体 机,请勿使用 VB1 随附的 USB 线缆将 VB‑S 连接到计算机。(VB1 的 USB 线缆专为该型号而设计。)

## <span id="page-21-0"></span>**线缆收纳**

随附的线缆收纳罩盖可将所有常用线缆固定到墙壁上。

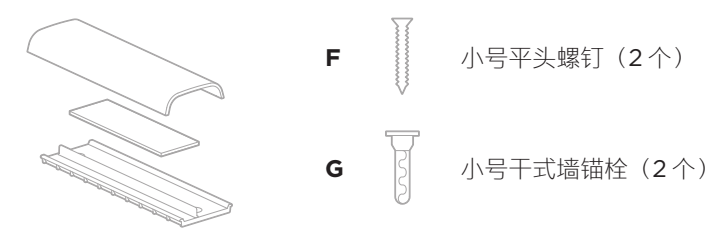

连接线收纳板、泡沫和盖板

要安装线缆收纳罩盖:

- 1. 将线缆收纳罩盖的背板(带有螺丝孔的部件)贴放至墙上所需位置。
- 2. 在墙上标记两个螺丝孔的中心,然后将收纳罩盖放至一侧。
- 3. 如果该段墙体的后面有龙骨,则在墙内钻两个 2.4 mm (3,82 in) 的孔。 如果没有龙骨, 则在墙内钻两个 5 mm (3/6 in) 的孔。
- 4. 如果这段墙体的后面没有龙骨,则将两个小号干式墙锚栓 **(G)** 装入墙内。
- 5. 将收纳罩盖的背板与螺丝孔对齐。
- 6. 将两个小号平头螺钉 **(F)** 拧入收纳罩盖的背板,以将其固定到墙上。
- 7. 将线缆拢起并顺到(墙上)收纳罩盖的"导轨"内。
- 8. 撕下收纳罩盖泡沫上的胶带。
- 9. 将泡沫胶带靠近拢好的线缆并牢固地贴到收纳罩盖的背面。
- 10. 将收纳罩盖的前盖板贴放到拢好的线缆以及泡沫上,以便将其粘牢。

# <span id="page-22-1"></span><span id="page-22-0"></span>**软件应用程序**

您可使用三种软件应用程序来配置 Videobar VB‑S 音视频一体机:

使用 Videobar Configuration 配置软件(适用于Windows 和 macOS 或通过 Web 浏览器)进行设备设置和配置。

特点:

控制摄像头:平移、倾斜、变焦、预设和自动取景

受密码保护的管理和配置

安装固件更新、创建和应用配置文件、调整蓝牙和高级摄像头设置等

通知您是否有可用的 Videobar 设备软件更新

适用于Windows 和 macOS 系统或通过 web 浏览器使用,通过网络连接提供 桌面软件的所有功能

使用 Videobar Administration 管理软件远程管理单设备或企业范围内的多设备更 改,实时查看设备状态。

特点:

从一个位置查看并控制所有 Bose Professional Videobar 音视频一体机设备的 设备状态和 关键功能

为所有或选定的设备安排固件更新

按设备或设备组查看、编辑、保存参数

查找网络上的所有设备;创建、保存和应用设备配置文件

适用于Windows

通过 Videobar Mobile 移动应用程序, 房间中的任何人都能使用智能手机控制 Videobar VB‑S 音视频一体机,包括调节音量、静音、平移、倾斜、变焦、变焦预 设和蓝牙配对。

特点:

通过移动设备实时控制音量、静音、平移、倾斜、变焦、变焦预设和蓝牙配对 使用蓝牙配对,自动查找并与 Videobar VB‑S 音视频一体机进行通信 适用于 iOS 和 Android 设备

# <span id="page-23-1"></span><span id="page-23-0"></span>**Videobar Configuration配置应用程序和WebUI**

要在计算机下载并安装 Videobar Configuration 应用程序:

- 1. 在计算机上,访问 **[boseprofessional.com/VB-S](https://boseprofessional.com/VB-S)**。
- 2. 下载并安装 **Videobar Configuration Software** 配置应用程序。

要访问并使用 Videobar Configuration 配置应用程序配置 VB‑S:

- 1. 将计算机连接至 VB‑S 上的 **USB‑C** 端口。
- 2. 打开 **Videobar Configuration** 配置应用程序。
- 3. 要访问管理员设置以配置 VB‑S,请单击导航面板中的 **Administrator** (管理员)图标并输入出厂默认密码:**Bose123!**

**注意**: 建议您在获得访问权限后立即更改密码。

要访问并使用基于浏览器的 Videobar ConfigurationWebUI 通过网络连接配置 VB‑S:

- 1. 将计算机和 VB‑S 连接到同一网络。(请参阅 Videobar Configuration 配置应 用程序中的用户指南,了解如何执行此操作。)
- 2. 在计算机上 Web 浏览器的地址栏中输入 VB-S 的 IP 地址, 然后按 Enter (回车)键。(您可以通过 USB 使用 Videobar Configuration 配置应用程序 确定 VB-S 的 IP 地址,或者使用 Videobar Administration 管理应用程序自动 发现网络上的 VB‑S 设备。)Videobar ConfigurationWebUI 将打开。

**注意:**在某些浏览器中,您可能会看到如下安全警告:

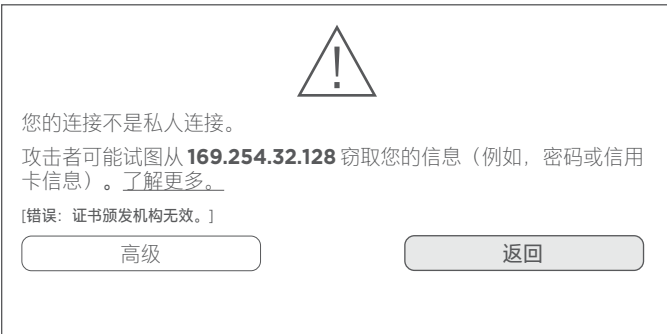

此为正常情况,并不存在安全风险。单击 **Advanced(高级)**。(如果您不确 定能否在计算机上、Web 浏览器内等位置执行某项操作,请先咨询您的 IT/系统 管理员。)

然后,您可能会收到一条消息;

此服务器无法证明它是 **169.254.32.128**。您的计算机操作系统不信任 其安全证书。这可能是由于配置错误或攻击者拦截您的连接所致。

继续使用 **169.254.32.128**(不安全)。

这也是正常情况。单击 **Proceedto...(继续...)**链接,以进入 Videobar ConfigurationWebUI 登录页面。

出厂默认管理员密码为:**Bose123!**

注意: 建议您在获得访问权限后立即更改密码。

要访问 Videobar Configuration 配置应用程序或 WebUI 的用户指南, 请参阅该应 用程序或WebUI 中的 **Settings**(设置)页面。

# <span id="page-25-0"></span>**Videobar Administration管理应用程序**

要下载 Videobar Administration 管理软件:

- 1. 在计算机上, 访问 **[boseprofessional.com/VB-S](https://boseprofessional.com/VB-S)**。
- 2. 下载并安装 **Videobar Administration** 管理应用程序。

要访问和使用 Videobar Administration 管理应用程序配置网络连接上的一台或多 台 VB‑S 设备:

- 1. 将计算机和每台 VB‑S 连接到同一网络。(请参阅 Videobar Administration 管理应用程序中的用户指南,了解如何执行此操作。)
- 2. 打开 **Videobar Administration** 管理应用程序。

要访问 Videobar Administration 管理应用程序的用户指南,请参阅应用程序中的 **About Videobar Administration**(关于 Videobar Administration)页面。

# <span id="page-25-1"></span>**Videobar Mobile应用程序**

Videobar Mobile 应用程序可轻松让您的移动设备拥有红外遥控器功能。要下载 Videobar Mobile 应用程序:

- 1. 在 App Store<sup>sM</sup> 或 Google Play™ 上搜索并下载 **Videobar Mobile** 应用程序。
- 2. 在移动设备上打开应用程序并启用位置跟踪。
- 3. 在您的移动设备上,连接到 **Videobar VB‑S** 音视频一体机。

要访问 Videobar Mobile 应用程序的用户指南,请参阅该应用程序的 **Settings** (设置)页面。

# <span id="page-26-0"></span>**产品详细信息**

## **面板**

<span id="page-26-1"></span>**前面板**

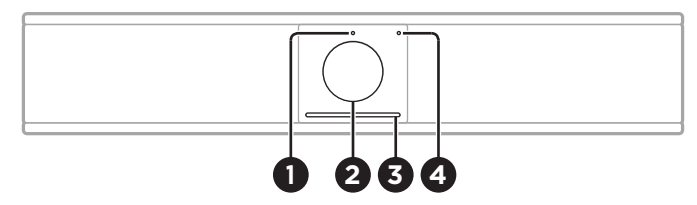

- 1. **状态指示灯:**请参阅**[状态\(第](#page-28-1) 29 页)**以了解有关此问题的更多信息。
- 2. **摄像头**
- 3. **指示灯条:**请参阅**[状态\(第](#page-28-1) 29 页)**以了解有关此问题的更多信息。
- 4. 蓝牙指示灯: 此指示灯指示 VB-S 当前的蓝牙连接状态:

**慢闪蓝灯:**VB‑S 可以与蓝牙移动设备配对。

**白灯常亮:**VB‑S 已连接至蓝牙移动设备,以便使用 Videobar Mobile 应用程序或进行通话和音频播放。

**熄灭:**无蓝牙连接。

#### **后面板**

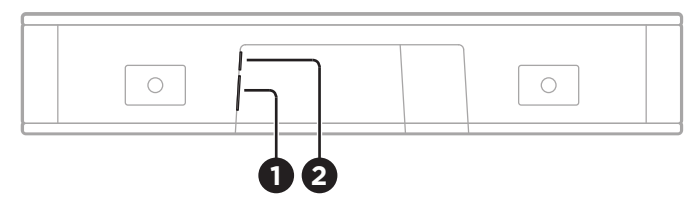

- 1. **Power(电源):**连接随附的电源线。
- 2. **USB‑C:**此端口用于连接至在举办会议时使用的计算机。

**注意:**如果您同时还拥有 Bose Professional Videobar VB1 音视频一体 机, 请勿使用 VB1 随附的 USB 线缆将 VB-S 连接到计算机。(VB1 USB 线缆专为该型号而设计。)

## <span id="page-27-0"></span>**遥控器**

Videobar VB‑S 音视频一体机包含一个红外遥控器,可用来调整摄像头和音量设 置、将麦克风静音以及将 VB‑S 置于蓝牙配对模式。

**注意:**软件应用程序中也提供遥控器的所有功能,可用来配置 **Videobar VB‑S** 音视频一体机。有关更多信息,请参阅**[软件应用程序\(第](#page-22-1)  23 [页\)。](#page-22-1)**

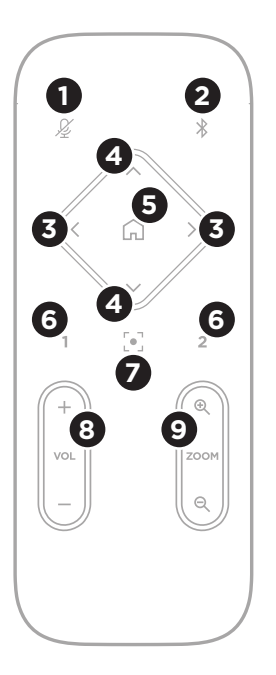

- 1. **静音:**将 VB‑S 麦克风静音/取消静音。
- 2. 蓝牙: 按住3 秒可进入配对模式。如果已和某个设备 配对,按住该按钮可断开连接。
- 3. **摄像头平移:**按下可向左和向右平移摄像头 (**<** 或 **>**),或者按住以进行连续调整。
- 4. **摄像头倾斜:**按下可向上或向下倾斜摄像头 (**Λ** 或 **V**),或者按住以进行连续调整。
- 5. **初始位置预设:**将摄像头的平移、倾斜和变焦 (PTZ) 设置恢复为"Home"(初始位置)位置。可 在 Videobar Configuration 配置应用程序中更 改"Home"(初始位置)的位置。
- 6. **预设1和2:**按下可选择摄像头的预设 1 或 2。按住 可将摄像头当前的平移、倾斜和变焦 (PTZ) 设置保存 为预设 1或 2。
- 7. **自动取景:**打开/关闭自动取景。打开时,会自动调 整摄像头的平移、倾斜和变焦 (PTZ) 设置, 以将所有 参会者始终包含到视野内。
- 8. **音量:**调高或调低音量(**+** 或 −)。
- 9. **摄像头变焦**: 增大或减小(+或-)摄像头的缩放比。

# <span id="page-28-1"></span><span id="page-28-0"></span>**状态**

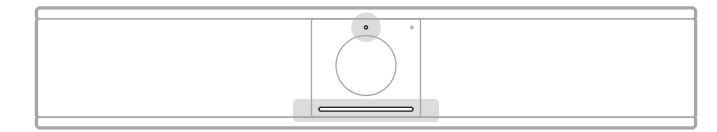

摄像头上方的状态指示灯和摄像头下方的指示灯条指示 VB-S 的状态。

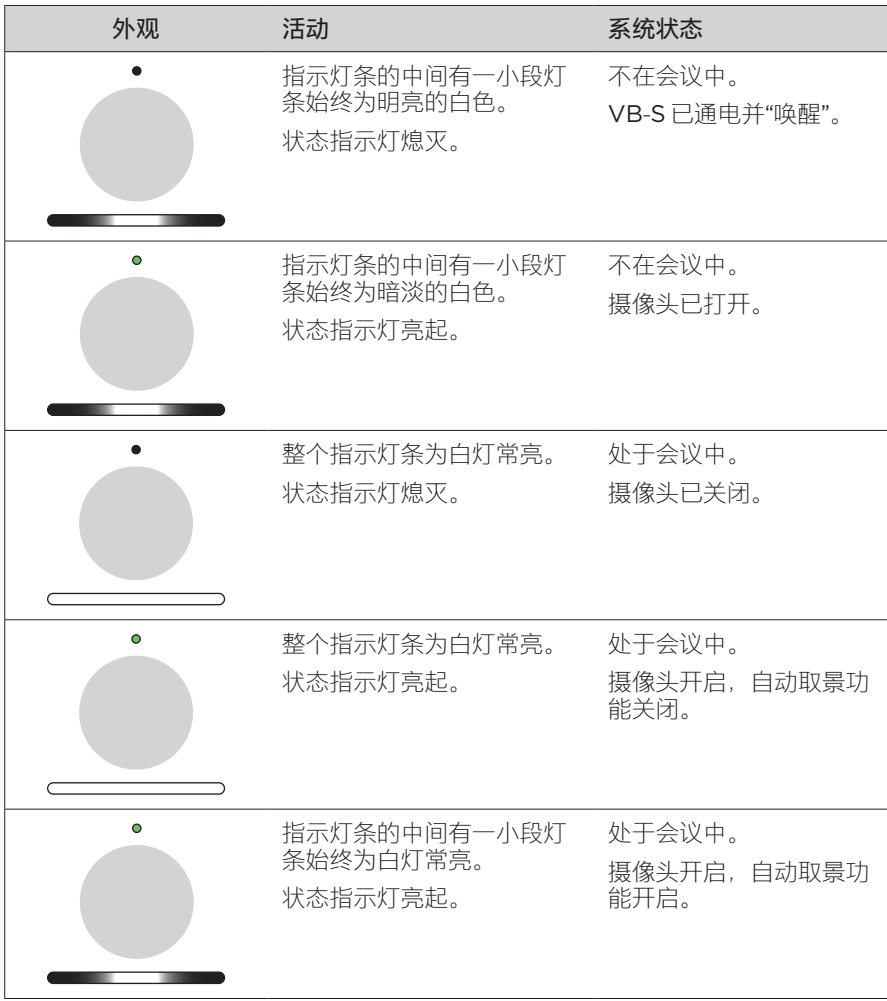

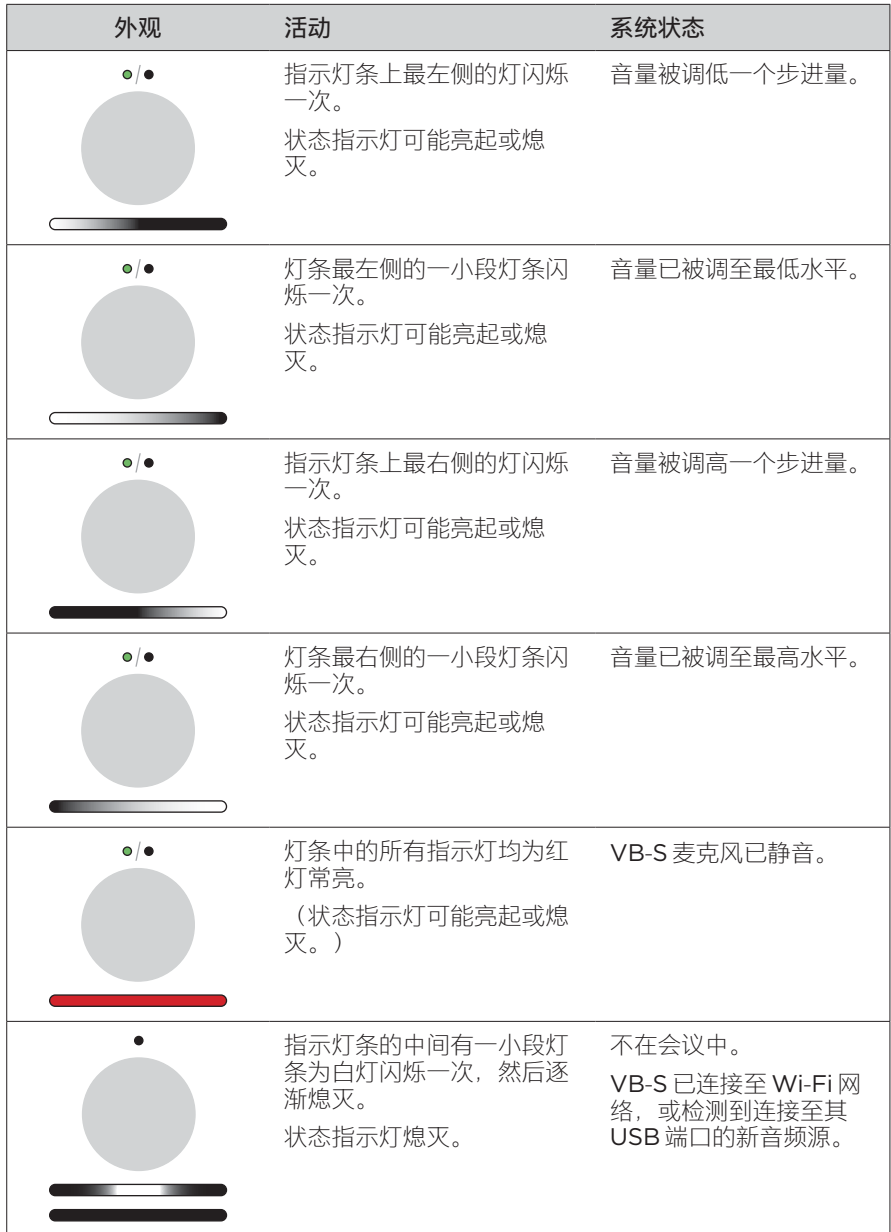

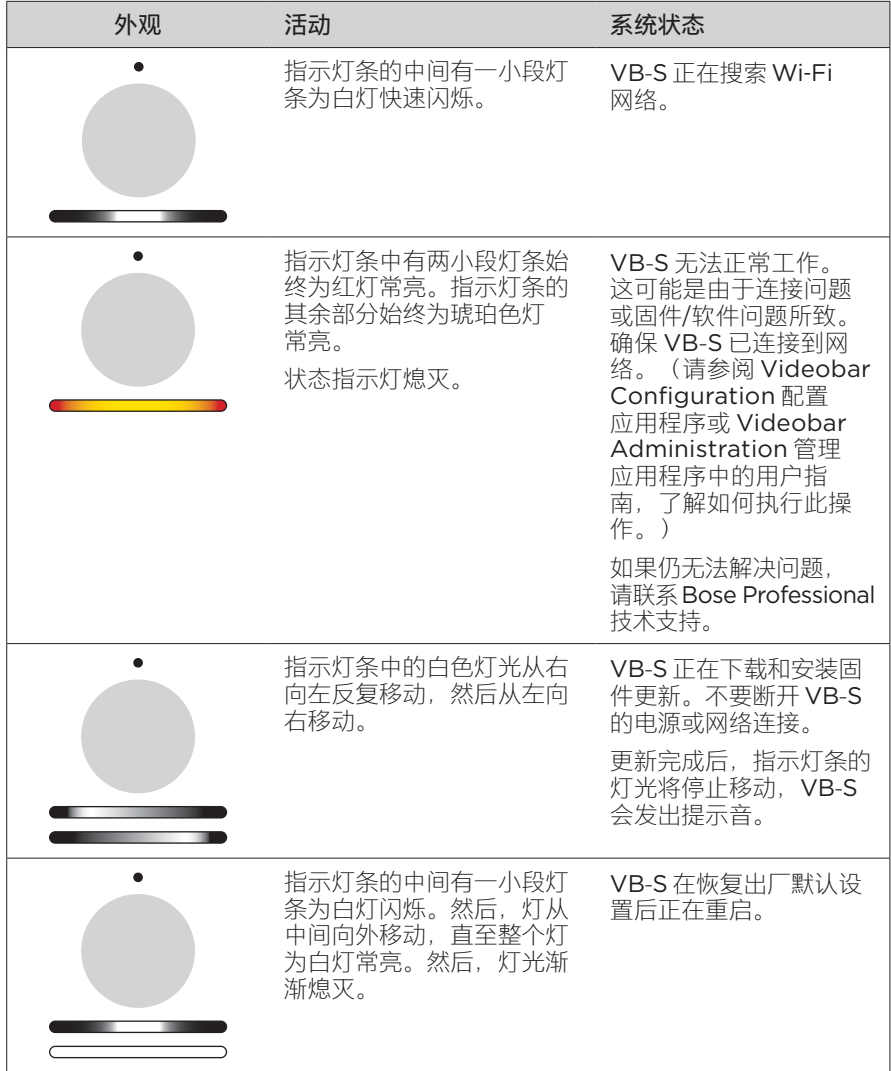

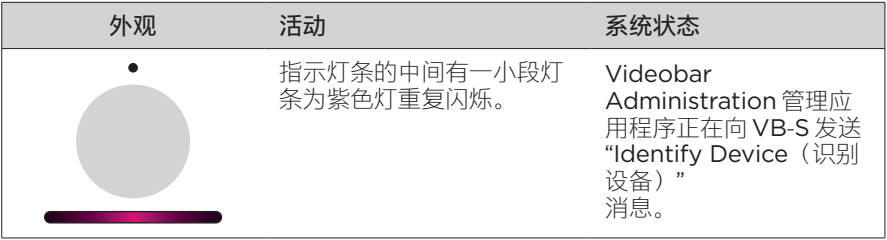

# <span id="page-32-0"></span>**操作**

# **开始会议**

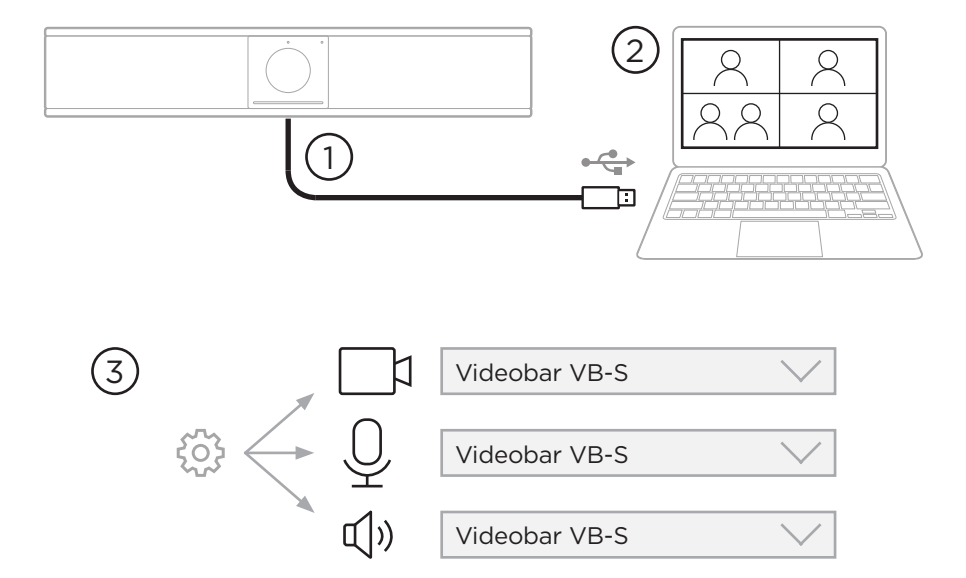

使用 VB‑S 开始会议:

- 1. 使用随附的 USB 线缆将 VB-S 连接至计算机。如果需要, 使用随附的 USB 转接 头(USB-A转USB-C)。
- 2. 在您喜欢的会议软件中开始会议。
- 3. 在会议软件的设备设置中,选择 **Videobar VB‑S** 作为麦克风、扬声器和摄像头 设备。

<span id="page-33-0"></span>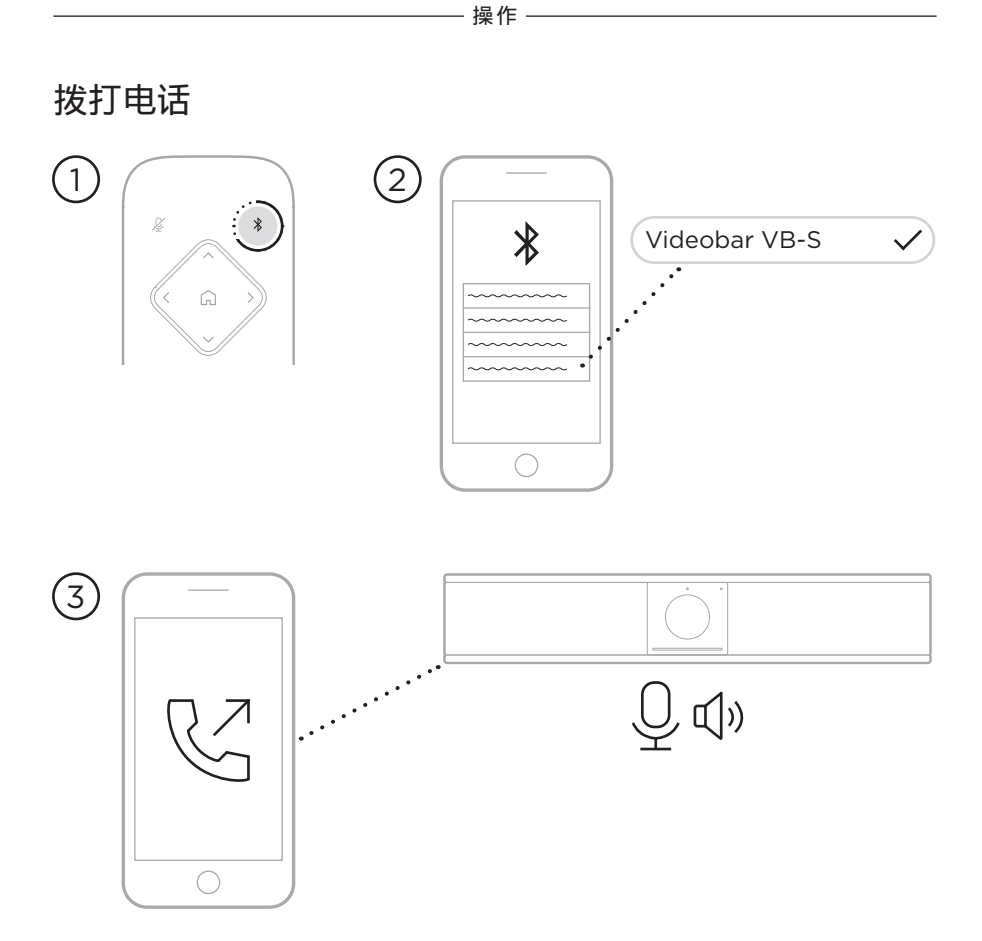

使用 VB‑S 作为麦克风发起会议通话:

- 1. 按住遥控器上的 Bluetooth (蓝牙)按钮 3 秒钟, 将 VB-S 置于配对模式。
- 2. 在您的移动设备上,搜索可用的蓝牙设备并选择 VB-S。
- 3. 从您的移动设备上发起会议通话。(在某些移动设备上,首次使用 VB-S 通话 时,可能需要再次选择它。)

音频将自动从您的移动设备路由到 VB‑S 扬声器和麦克风。

<span id="page-34-0"></span>**调整摄像头**

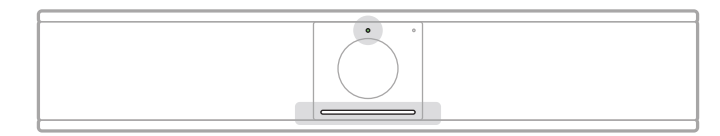

摄像头上方的状态指示灯和摄像头下方的指示灯条显示 VB‑S 的状态。当摄像头打开 时,状态指示灯也将亮起(无论是否有正在进行中的会议)。

**注意:**软件应用程序中也提供遥控器的所有功能,可用来配置 Videobar VB‑S 音视频一体机。有关更多信息,请参阅**[软件应用程序\(第](#page-22-1) 23 页)。**

**提示:**为了快速简单地调整摄像头设置,我们建议您在移动设备上使用 Videobar Mobile 应用程序。请参见 **[Videobar Mobile](#page-25-1) 应用程序(第 26 [页\)](#page-25-1)**。

**重置摄像头**

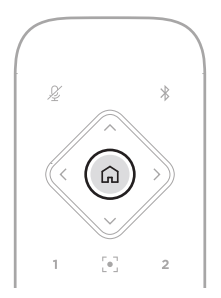

要将摄像头恢复为默认的平移、倾斜和变焦设置,请按遥控器上的 **Home**(初始位 置)按钮。

**操作**

#### <span id="page-35-0"></span>**调整平移和倾斜角度**

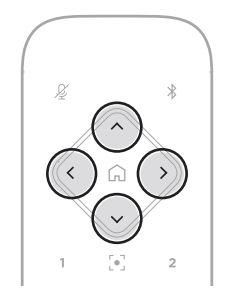

**注意:**只有当摄像头的缩放比不是最小时,才能调整其平移和倾斜角度。 要调整摄像头的平移(左-右)角度,请按下遥控器上的其中一个平移按钮(**<**或**>**)。 要调整摄像头的倾斜(上-下)角度,请按下遥控器上的其中一个倾斜按钮(**Λ**或**V**)。 按一次按钮对摄像头按增量进行调整,或者,按住按钮进行连续调整。

#### **调整缩放比**

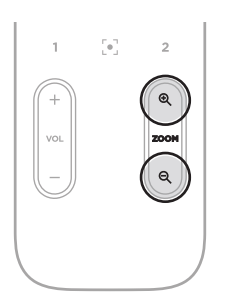

要调整摄像头的缩放比,请按下遥控器上的其中一个**Zoom**按钮(+ 或 −)。 按一次按钮对摄像头按增量进行调整,或者,按住按钮进行连续调整。

# <span id="page-36-0"></span>**保存和调用预设**

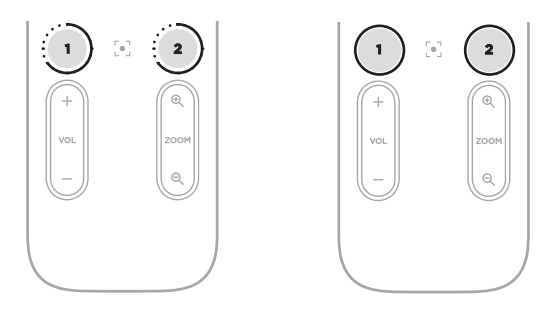

您可以将摄像头的平移、倾斜和变焦设置保存为预设:预设1或预设 2。当您调用已 保存的预设时,摄像头将立即返回到已保存的平移、倾斜和变焦设置。

要保存预设:

- 1. 根据需要调整平移、倾斜和变焦设置。
- 2. 按住遥控器上所需的预设按钮(**预设1** 或**预设2)**3 秒钟。摄像头设置将保存到 该预设。

要调用已保存的预设,请按遥控器上所需的预设按钮(**预设1**或**预设2**)。摄像头会 立即将平移、倾斜和变焦设置更改为该预设中保存的设置。

## <span id="page-37-1"></span><span id="page-37-0"></span>**启用/禁用自动取景**

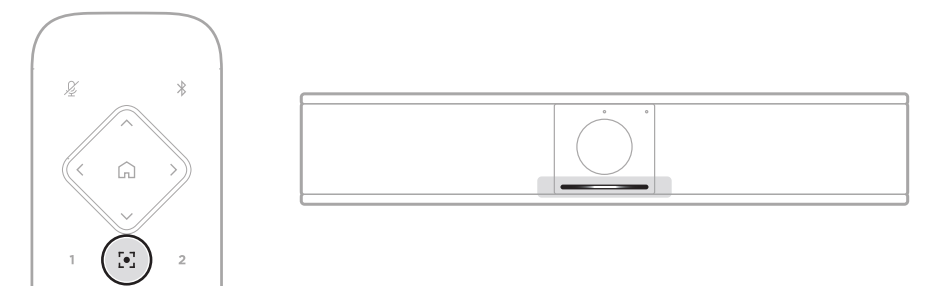

要启用或禁用摄像头的自动取景功能,请按遥控器上的 **Autoframe**(自动取景) 按钮。

启用自动取景后,摄像头将自动连续地调整平移、倾斜和变焦设置,以将会议室中的 所有参会者都包括到视野内。指示灯条的中间有一小段灯条将始终为白灯常亮。

**注意:**调整平移、倾斜或变焦设置或选择 **Home**(初始位置)**、 Preset 1**(预设 1)或 **Preset 2**(预设 2)将会自动禁用自动取景**。**

禁用自动取景后,可手动调整摄像头的平移、倾斜和变焦 (PTZ) 设置。整个指示灯条 将为白灯常亮。

## <span id="page-38-1"></span><span id="page-38-0"></span>**管理音频音量**

Videobar VB‑S 音视频一体机有三个音频输入:麦克风、USB 音频和蓝牙音频。

VB-S 还具有两个音频输出:扬声器和 USB 音频。

所有这些信号的实时音量均可在 Videobar Configuration 配置应用程序或WebUI 的 **Meters**(电平表)选项卡中查看。

#### **本地音频播放**

通过 USB 或蓝牙输入的音乐或音频通过 VB-S 扬声器(近端)播放。

在会议期间,此 USB 音频不会发送给其他与会者(远端),但如果会议音频和 蓝牙音频"桥接",则蓝牙音频将发送到远端。默认情况下,VB-S 中已启用桥接, 但您可以使用 Videobar Configuration 配置应用程序、WebUI 或 Videobar Administration 管理应用程序禁用或重新启用桥接(请参阅**[软件应用程序\(第](#page-22-1)  23 [页\)](#page-22-1)**)。

#### **会议音频**

VB‑S 麦克风音频在经过声学回声消除 (AEC) 处理后通过 USB 输出发送给其他与会 者(远端)。

如果本地音频播放通过 USB 输入发送, 则音频将通过 VB-S 扬声器播放, 但是, AEC 功能会从 VB-S 麦克风拾取的音频中去除本地音乐, 然后再将其发送到远端。

如果您希望将本地音频播放发送到远端,请在会议软件中共享音频播放应用程序。

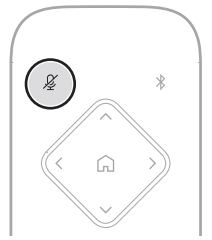

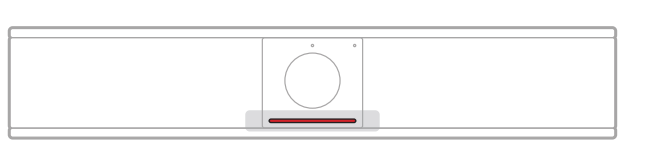

要将 VB‑S 麦克风静音或取消静音,请使用遥控器上的 **Mute**(静音)按钮。当麦克 风静音时,指示灯条中的所有指示灯均为红灯常亮。

# <span id="page-39-0"></span>**调整音频音量**

**操作**

要调节 VB‑S 扬声器的音量,请使用遥控器上的 **Volume**(音量) **+** 或 **−** 按钮,调整 主机的音量,或调节蓝牙音频的音量。将音量调高、调低或设置为最高或最低音量 时,指示灯条都会给出相应的显示。有关详细信息,请参阅 **[状态\(第](#page-28-1) 29 页)**。

这三种音量大小会始终保持同步,因此调整其中的一个音量,也会调整其他的音量。

**注意:**软件应用程序中也提供遥控器的所有功能,可用来配置 Videobar VB‑S 音视频一体机。有关更多信息,请参阅**[软件应用程序\(第](#page-22-1) 23 页)。**

## <span id="page-40-0"></span>**管理蓝牙设备**

VB‑S 一次只可与一个蓝牙设备配对。例如,它无法同时连接一台使用 Videobar Mobile 应用程序的设备,再连接一台用于通话或音频播放的设备。

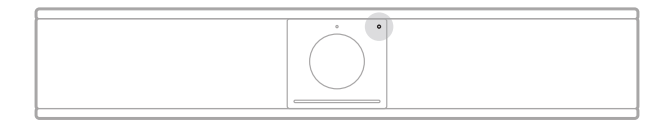

前面板上的蓝牙指示灯显示 VB‑S 蓝牙连接的当前状态:

**慢闪蓝灯:**VB‑S 可以与蓝牙移动设备配对。

**白灯常亮:**VB‑S 已连接至蓝牙移动设备,以便使用 Videobar Mobile 应用程序或进行通话和音频播放。

**熄灭:**无蓝牙连接。

VB‑S 不会自动重新连接到先前已配对的蓝牙设备。一旦蓝牙连接丢失(由于距离过 远、故意断开连接等), 您将需要按照步骤再次配对。

#### **使用VB‑S配对蓝牙设备**

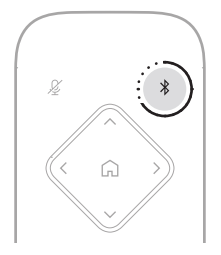

要将蓝牙设备与 VB‑S 配对以进行通话或音频播放:

- 1. 按住遥控器上的 Bluetooth (蓝牙) 按钮 3 秒钟, 将 VB-S 置于配对模式。 VB‑S 前面板上的蓝牙指示灯将缓慢闪烁蓝灯。
- 2. 在您的蓝牙设备上,搜索其他可用的蓝牙设备,然后选择 VB‑S。成功配对后, VB‑S 前面板上的蓝牙指示灯将为白灯常亮。

<span id="page-41-0"></span>Videobar Mobile 应用程序可使用 Bluetooth Low Energy (BLE, 蓝牙低功耗) 将您的蓝牙设备与 VB-S 配对。该应用程序会自动"发现"附近的 VB-S 设备。

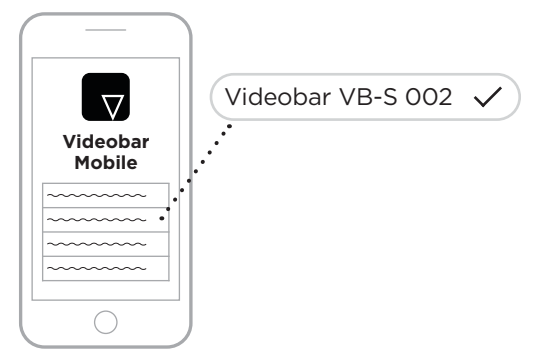

要使用 Videobar Mobile 应用程序将蓝牙设备与 VB-S 配对,请打开应用程序并选 择所需的 VB-S。成功配对后, VB-S 前面板上的蓝牙指示灯将为白灯常亮。(有关 详细信息,请参阅 **[Videobar Mobile](#page-25-1) 应用程序(第 26 页)**。)

#### **断开蓝牙设备与VB‑S的连接**

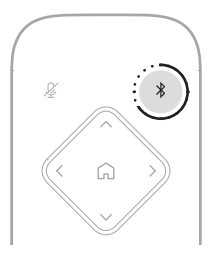

要断开蓝牙设备与 VB-S 的连接, 请执行以下操作之一:

在移动设备上禁用蓝牙连接。

按住遥控器上的 **Bluetooth**(蓝牙)按钮 3 秒。

将您的蓝牙设备移离 VB-S 设备, 直到其超出蓝牙信号的范围 (具体根据您的蓝 牙设备的信号传输强度以及物理障碍物或其他信号干扰等环境因素不同而异)。

## <span id="page-42-0"></span>**低功耗/待机模式**

一些国家的能源法规要求VB‑S等产品进入待机模式,这是一种低功耗运行状态,可在 产品处于非活动状态时节省能源。默认情况下, VB-S 中已启用低功耗模式, 但您可以 使用 Videobar Configuration 配置应用程序、WebUI或 Videobar Administration 管理应用程序禁用或重新启用低功耗模式(请参阅**[软件应用程序\(第](#page-22-1) 23 页)**)。

**注意:**禁用低功耗模式将导致VB‑S处于非活动状态时消耗更多能量。

启用低功耗模式时:

如果 VB-S 已连接至网络,则 VB-S 将在处于非活动状态达到 18 分钟时进入联网 待机模式。

如果 VB-S 未连接到网络, 则其待机模式有两个阶段。VB-S 将在处于非活动状 态达到 18 分钟时进入初始低功耗状态。在处于非活动状态超过两小时后,VB‑S 将进入其最低功耗状态。在这两种模式下, VB-S 前面的指示灯条都会熄灭。要 进入此未联网待机模式,必须断开 VB-S 与任何 USB 设备的连接, 并且必须禁 用其蓝牙和 Wi-Fi 连接。

禁用低功耗模式时, VB-S 将不会进入待机模式或联网待机模式。

某些操作或命令可能会阻止 VB-S 进入待机模式, 也可以通过将 VB-S 从待机模式或 联网待机模式"唤醒",使其恢复正常工作:

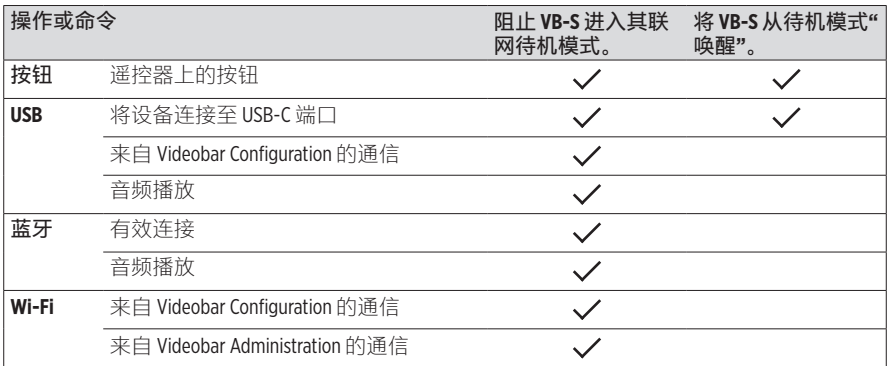

# <span id="page-43-0"></span>**维护与保养**

# **清洁VB‑S**

VB‑S 可能需要定期清洁。

用柔软的干布擦拭外表面。

务必防止网罩或任何线缆/电线接口进水。

# **更换零件和配件**

可通过 Bose Professional 客户服务处订购更换零件或配件。

#### 请访问:**[boseprofessional.com](https://boseprofessional.com)**

# **有限保修**

Videobar VB‑S 音视频一体机享受有限质保服务。有关有限质保的详细信息,请访 问我们的网站:**[boseprofessional.com/warranty](https://boseprofessional.com/warranty)**。

# **序列号的位置**

序列号和型号位于产品的背面。

您也可以在Videobar Configuration配置应用程序、WebUI或Videobar Administration管理应用程序中查看序列号(请参阅**[软件应用程序\(第](#page-22-1) 23 页)**)

。

## <span id="page-44-1"></span><span id="page-44-0"></span>**恢复出厂默认设置**

"恢复出厂默认设置"功能可以:

清除与 VB‑S 配对的蓝牙设备列表。

清除摄像头预设(初始位置、预设 1 和预设 2)。

将所有摄像头、麦克风和扬声器设置恢复为默认值。(其中许多设置均可在 Videobar Configuration 配置软件或 Videobar Administration 管理软件中 配置。)

将管理员密码重置为 **Bose123!**

**注意:**建议您在重置后立即更改密码**。**

要将 VB‑S 的所有设置恢复为出厂默认设置,请同时按住遥控器上的 **Home** (初始位置)按钮和 **Autoframe**(自动取景)按钮 5 秒钟。

指示灯条的中间有一小段灯条将出现白灯重复闪烁。然后,灯条会从中间向外移 动,直至整个指示灯条为白灯常亮。然后,灯光将渐渐熄灭。此过程完成后, VB‑S 将以出厂默认设置重启。

## **忘记密码**

如果您忘记了用于访问管理员配置设置的密码,则必须恢复出厂默认设置以重置密 码(请参阅**[恢复出厂默认设置\(第](#page-44-1) 45 页)**)。

**注意:**建议您在重置后立即更改密码**。**

## <span id="page-44-2"></span>**更新软件**

您可以使用 Videobar Configuration 配置应用程序和 Videobar Administration 管理应用程序检查并安装 VB‑S 固件更新。请参阅**[软件应用程序\(第](#page-22-1) 23 页)**以 了解如何下载和访问这些软件应用程序。

如果您使用 Videobar Configuration WebUI 配置 VB-S,您可能无法从在线服务 器自动检查或更新固件,除非您的计算机也接入了互联网。

如果在使用 WebUI 时无法访问固件更新, 请执行以下操作之一;

使用 Videobar Configuration 配置应用程序。

使用 Videobar Administration 管理应用程序。

将固件文件直接下载到计算机上,然后使用 Videobar Configuration WebUI 按之前版本方式对固件进行更新。

# <span id="page-45-0"></span>**故障排除**

## **请先尝试以下解决方案。**

如果您的 VB-S 出现问题, 请先尝试以下解决方案:

确保 VB‑S 已连接至电源。

确保所有连接到后面板的线缆都已可靠连接。请参见**[连接线接口\(第](#page-20-1) 21 页)**。

检查状态指示灯。请参见**[前面板\(第](#page-26-1) 27 页)**。

确保您的移动设备支持蓝牙连接。

检查是否有可用的 VB‑S 软件更新。请参见**[更新软件\(第](#page-44-2) 45 页)**。

将蓝牙设备靠近 VB-S, 远离任何干扰或障碍物。

调节 VB‑S、计算机、蓝牙设备或任何其他音频源的音量。请参见**[管理音频音量](#page-38-1) [\(第](#page-38-1) 39 页)**。

若无法解决问题,请参见下表了解常见问题的症状和解决方案。若仍然无法解决问 题,请联系 Bose Professional 客户服务中心。

#### 请访问:**[boseprofessional.com](https://boseprofessional.com)**

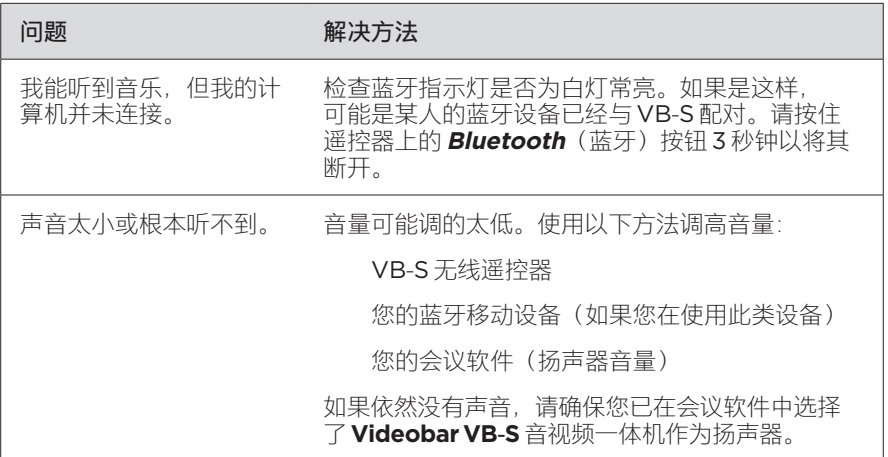

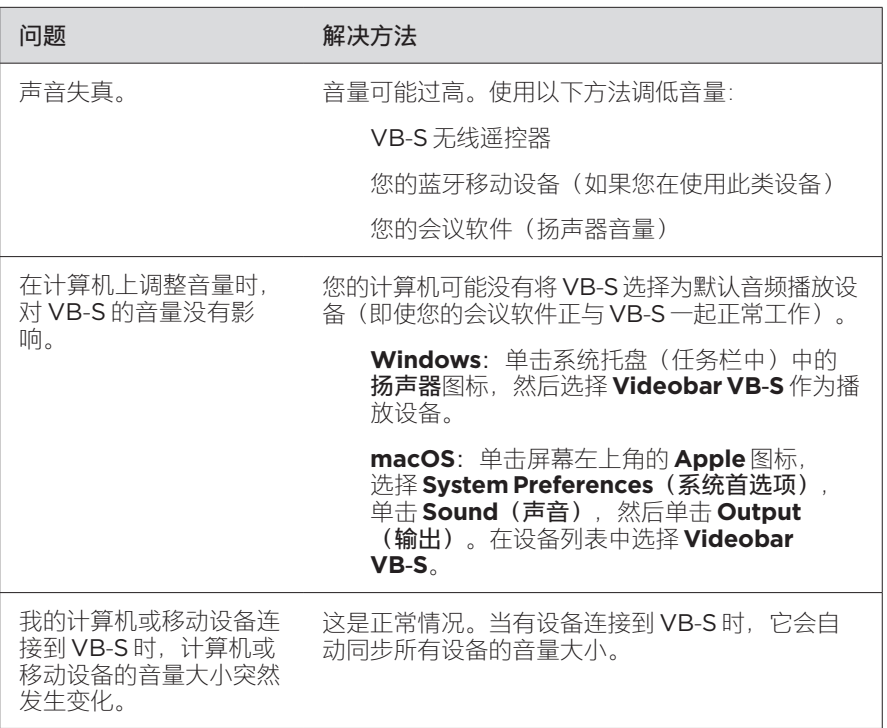

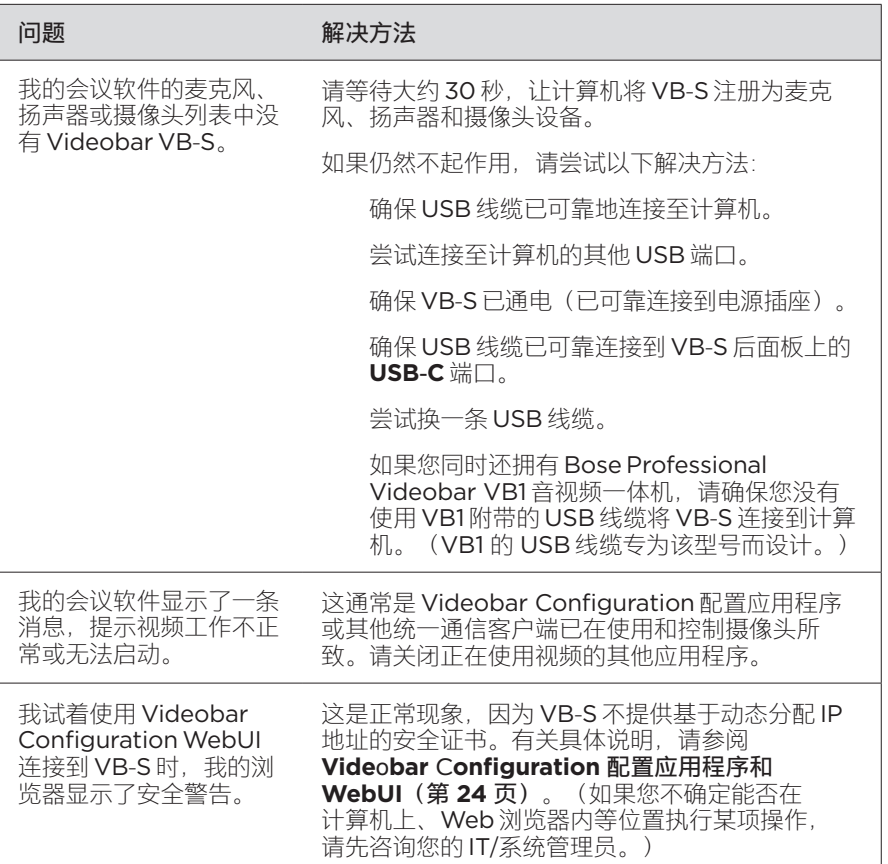

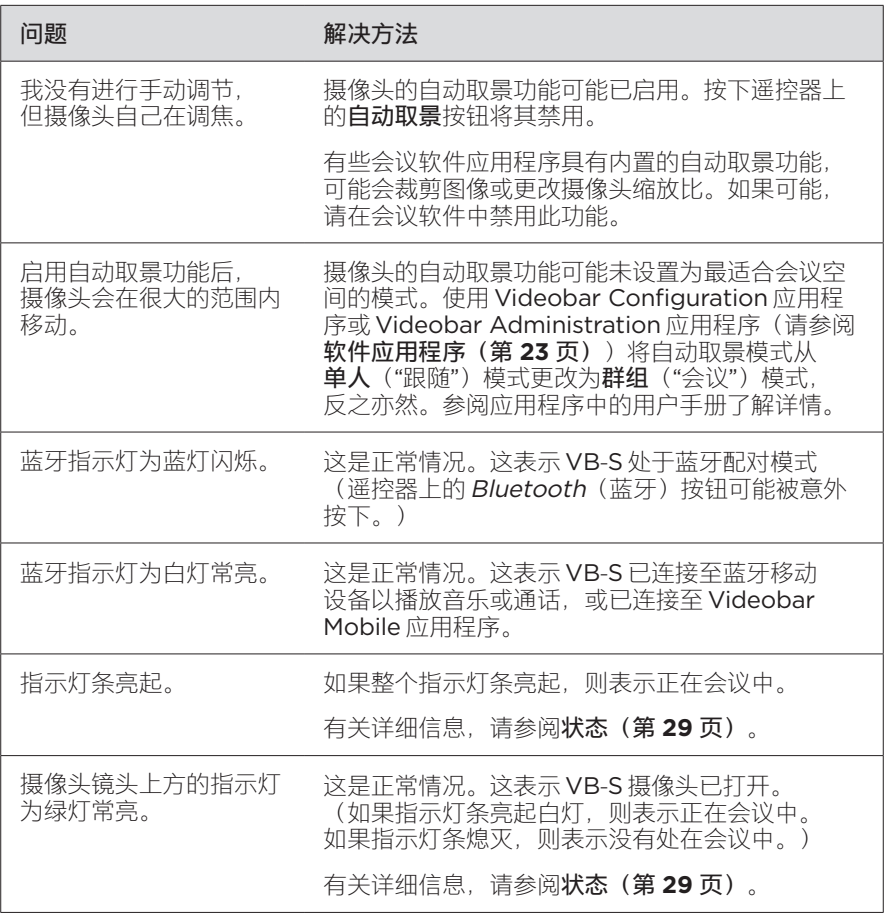

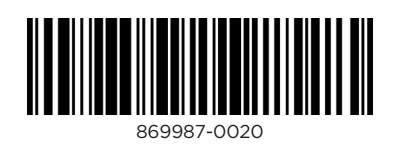

©2023 Transom Post OpCo LLC. Framingham, MA 01701 USA [boseprofessional.com](https://boseprofessional.com) | AM869987 版本 01 | 2023 年 5 月